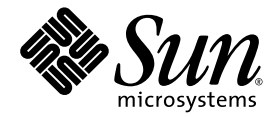

# Sun StorEdge<sup>™</sup> 3000 Family Diagnostic Reporter 2.0 使用者指南

Sun Microsystems, Inc. www.sun.com

文件號碼 817-2995-11 2005 年 7 月,修訂版 A

請將您對本文件的意見提交至: http://www.sun.com/hwdocs/feedback

Copyright © 2003-2005 Dot Hill Systems Corporation, 6305 El Camino Real, Carlsbad, California 92009, USA. 版權所有。

Sun Microsystems, Inc. 和 Dot Hill Systems Corporation 擁有本產品或本文件中收錄技術有關的智慧財產權。特別是但不僅限於,這些智慧財<br>產權包括 http://www.sun.com/patents 所列出的美國專利中的一項或多項專利,以及在美國或其他國家申請的一項或多項其他專利或申請中 的專利。

本產品或文件是在獲得許可的情況下發行,使用、複製、散佈和解譯受到限制。本產品或文件的任何部分,未經 Sun 或其授權者的事先書面授 權,不得以任何形式或採取任何方式加以複製。

協力廠商軟體已得到 Sun 供應商的版權保護和許可。

本產品的部分從 Berkeley BSD 系統演變而來的,已獲得加州大學 (University of California) 的授權。UNIX 在美國或其他國家是註冊商標,此<br>商標獲得 X/Open Company, Ltd. 的獨家授權。

Sun、Sun Microsystems、Sun 標誌、Sun StorEdge、AnswerBook2、docs.sun.com 和 Solaris 是 Sun Microsystems, Inc. 在美國及其他國家的 商標或註冊商標。

本文件係依 「現況」提供。對於所有明示或暗示的情況、說明和擔保,包括適售性、適合某特定用途或未侵權之默示責任擔保,均不負任何責 任,除非上述免責聲明範圍對於適用法律而言無效。

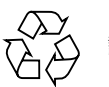

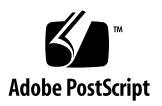

目錄

[前言](#page-4-0) **3**

**1.** [簡介](#page-10-0) **1**

安裝 [Sun StorEdge Diagnostic Reporter](#page-10-1) 1 什麼是 [Sun StorEdge Diagnostic Reporter](#page-10-2)? 1 [StorEdge Diagnostic Reporter](#page-11-0) 的運作原理 2

#### **2.** 使用 **[Sun StorEdge 5](#page-14-0)**

設定 [Sun StorEdge Diagnostic Reporter](#page-14-1) 配置 5

[設定配置](#page-14-2) 5

[主機事件記錄](#page-21-0) 12

- ▼ [設定報告工具](#page-22-0) 13
- W [設定郵件接收工具](#page-23-0) 14

#### [疑難排解](#page-25-0) 16

- ▼ 在 Solaris 主機或 Linux 主機停止和啓動 Sun StorEdge Diagnostic [Reporter 1](#page-25-1)6
- 在 [Windows 2000](#page-26-0) 或 Windows 2003 主機停止和啓動 Sun StorEdge [Diagnostic Reporter 1](#page-26-0)7
- ▼ 在 HP-UX 主機停止和啓動 [Sun StorEdge Diagnostic Reporter 1](#page-26-1)7
- ▼ 在IBM AIX 主機停止和啓動 [Sun StorEdge Diagnostic Reporter 1](#page-26-2)7

<span id="page-4-0"></span>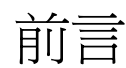

本指南說明如何將 Sun StorEdge™ Diagnostic Reporter 當作 Sun StorEdge Configuration Service 的伴隨公用程式來使用。如需關於安裝 Sun StorEdge Diagnostic Reporter 的相關資訊,請參閱「Sun StorEdge 3000 Family Software 安裝 指南」。

除非有特別指定,否則 Sun StorEdge 3120 SCSI Array、Sun StorEdge 3310 SCSI Array、Sun StorEdge 3320 SCSI Array、Sun StorEdge 3510 FC Array 和 Sun StorEdge 3511 SATA Array 都是指陣列。

本指南是為已經熟悉 Sun 硬體和軟體產品之有經驗的系統管理員編寫的。

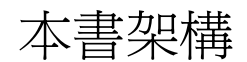

本書包含下列主題:

第 [1](#page-10-3) 章介紹 Sun StorEdge Diagnostic Reporter 並簡介其工作原理。

第 [2](#page-14-3) 章提供 Sun StorEdge Diagnostic Reporter 的設定步驟。

## 使用 UNIX 指令

本文件不會介紹基本的 UNIX® 指令和操作程序,如關閉系統、啓動系統與配置裝置。 若需此類資訊,請參閱以下文件:

- 系統隨附的軟體文件
- Solaris™ 作業系統之相關文件,其 URL 為:

http://docs.sun.com

#### Shell 提示符號

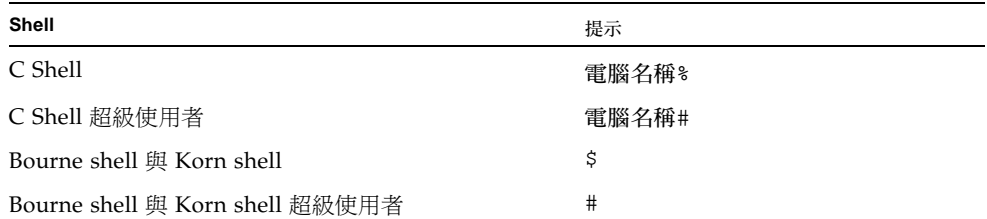

## 印刷排版慣例

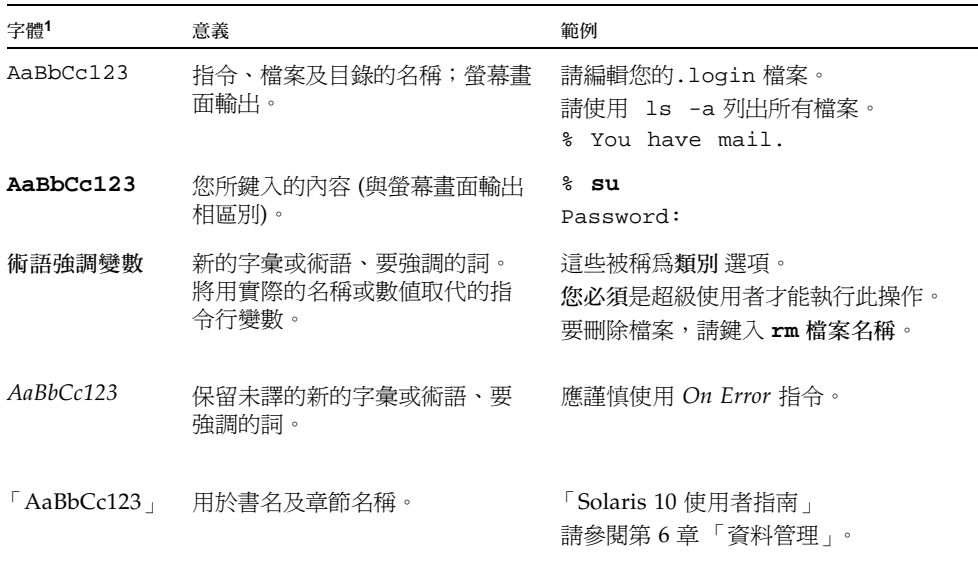

1 瀏覽器中的設定可能會與這些設定不同。

## 相關文件

下表包含相關軟體文件的清單。如需相關文件的完整清單,請參閱您陣列的「Sun StorEdge 3000 Family 安裝、操作和維修手冊」。

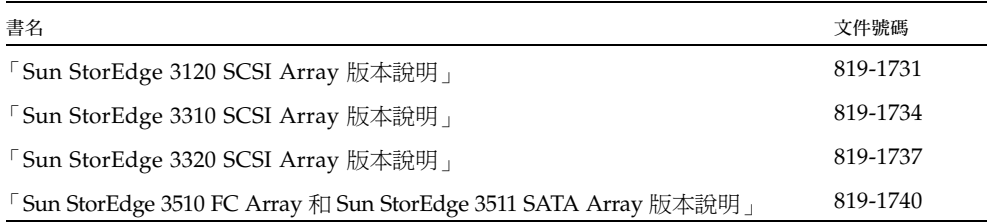

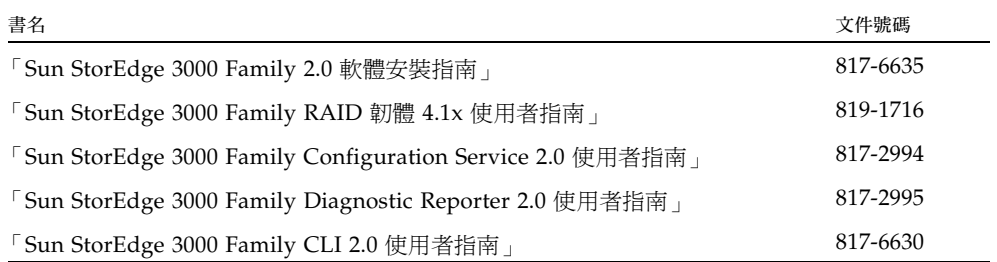

## 線上存取 Sun 文件

所有的 Sun StorEdge 3000 系列的文件都可以在下列兩個位置,同時以 PDF 與 HTML 格式取得:

http://www.sun.com/products-n-solutions/ hardware/docs/Network\_Storage\_Solutions/Workgroup/

下列位置是針對 SCSI、FC 和 SATA 陣列:

http://docs.sun.com/app/docs/coll/3120SCSIarray

http://docs.sun.com/app/docs/coll/3310SCSIarray

http://docs.sun.com/app/docs/coll/3320SCSIarray

http://docs.sun.com/app/docs/coll/3510FCarray

http://docs.sun.com/app/docs/coll/3511FCarray

您可以在下列網站檢視、列印及購買各種 Sun 文件 (包括本土化版本):

http://www.sun.com/documentation

### 聯絡 Sun 技術支援

有關最新消息和疑難排解的提示,請參閱適當目錄中陣列的 「版本說明」: http://www.sun.com/products-n-solutions/ hardware/docs/Network\_Storage\_Solutions/Workgroup/

如果您在本文件中找不到所需之產品相關技術問題的解答,請至:

http://www.sun.com/service/contacting

如果要啓用或檢查限於美國的服務請求,請與 Sun 支援中心連絡:  $800$ -USA- $4$ SUN

如果要獲得國際的技術支援,請與指定國家的經銷辦事處聯絡: http://www.sun.com/service/contacting/sales.html

#### 508 號傷殘資源存取特性

Sun StorEdge 文件有 508 號傷殘資源 HTML 格式版本,這些版本採用輔助科技方案, 便於視覺不便之人士使用。這些檔案由產品的文件光碟所提供,同時也可在前述的 「線上存取 Sun 文件」一節中的網站取得。此外,軟體與韌體應用程式也提供鍵盤瀏覽 與捷徑的功能,這些功能在使用者指南中都有詳細的說明。

### Sun 歡迎您提出寶貴意見

Sun 致力於提高文件品質,因此誠心歡迎您提出意見與建議。請至下列網址提出您對本 文件的意見:

http://www.sun.com/hwdocs/feedback

請隨函附上文件書名與文件號碼:「Sun StorEdge 3000 Family Diagnostic Reporter 2.0 使用者指南」,文件號碼 817-2995-11

<span id="page-10-3"></span>第 **1** 章

<span id="page-10-0"></span>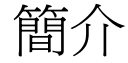

本章介紹 Sun StorEdge Diagnostic Reporter。本章涵蓋下列主題:

- 第 1 頁 「安裝 [Sun StorEdge Diagnostic Reporter](#page-10-1)」
- 第 1 頁 「什麼是 [Sun StorEdge Diagnostic Reporter](#page-10-2) ? 」
- 第 2 頁 「[StorEdge Diagnostic Reporter](#page-11-0) 的運作原理」

#### <span id="page-10-1"></span>安裝 Sun StorEdge Diagnostic Reporter

如需安裝指示的相關資訊,請參閱 「Sun StorEdge 3000 Family 軟體安裝指南」。

### <span id="page-10-2"></span>什麼是 Sun StorEdge Diagnostic Reporter?

為了代替將 Sun StorEdge Configuration Service 主控台保持在前景執行,您可以使用 Sun StorEdge Diagnostic Reporter 作為 Sun StorEdge Configuration Service 的伴隨 公用程式,其會以背景服務執行,在發生觸發事件時,會將訊息從主機和陣列傳送到指 定的電子郵件地址。使用Sun StorEdge Diagnostic Reporter,您可以:

- 定義訊息陷阱的傳送類型
- 定義訊息傳送的時間
- 傳送已加密的訊息
- 在「郵件接收工具」上接收訊息並將已加密的訊息解密 (如果您在接收電腦上沒有如 Microsoft Outlook 的程式,該工具可作為電子郵件檢視程式使用)。

如果要在整個儲存資料網路中使用 Sun StorEdge Diagnostic Reporter,就必須在每一 台具有控制 Sun StorEdge Configuration Service 代理程式 (控制代理程式是唯一與指 定陣列通訊的代理程式) 的電腦上,安裝它作為服務。

在所有主機電腦上安裝 Sun StorEdge Diagnostic Reporter 的一個主要優點,是能將它 配置為每隔一段時間 Ping 每部電腦,同時能在主機故障時從 Sun StorEdge Configuration Service 代理程式將單點故障的訊息傳送到指定的電子郵件地址。

Sun StorEdge Diagnostic Reporter 包括下列元件:

- Sun StorEdge Diagnostic Reporter 代理程式 (常駐程式) 以背景模式持續在所安裝 的電腦上運作。在每部執行 Sun StorEdge Configuration Service 的電腦上,可以安 裝及使用常駐程式。
- Sun StorEdge Diagnostic Reporter 配置工具 (UI) 可以配置傳送至 Sun StorEdge Configuration Service 代理程式的訊息陷阱類型的公用程式,以及作爲警示或資訊 傳送到指定電子郵件地址的訊息陷阱類型。也稱為 UI (使用者介面)。
- Sun StorEdge Diagnostic Reporter 郵件接收工具 顯示所收集的訊息。也稱爲 POP3 Mail Receiver。

備註 **–** 如需確保 Sun StorEdge Configuration Service 收到電子郵件,請參閱 「Sun StorEdge 3000 Family Configuration Service 使用者指南」中的附錄 「電子郵件和 SNMP」,以得知有關設定陷阱的資訊。

### <span id="page-11-0"></span>StorEdge Diagnostic Reporter 的運作原理

與 Sun StorEdge Configuration Service 代理程式連線後, Sun StorEdge Diagnostic Reporter 可從代理程式接收任何事件,如果為事件指定陷阱條件,則 Sun StorEdge Diagnostic Reporter 會以電子郵件將事件傳送至使用者指定的電子郵件地址。

**備註 –** 至於 Sun StorEdge 3120 SCSI Array, Sun StorEdge Diagnostic Reporter 只會 在環境故障和硬碟故障時傳送觸發事件通知。

如果 Sun StorEdge Diagnostic Reporter 無法連接至任何代理程式或代理程式已離線, 則它會試著每五分鐘尋找一次代理程式。當網路傳輸塞車時,這可以防止 Sun StorEdge Diagnostic Reporter 與代理程式的連線中斷。

在圖 [1-1](#page-12-0) 說明的典型安裝情形中,陣列主機 (電腦 #1、#2 和 #3) 是搭配陣列裝置 (分 別為 #A、#B 和 #C) 使用。每部主機包含一個 Sun StorEdge Configuration Service 代理程式和 Sun StorEdge Diagnostic Reporter 常駐程式。每個 Sun StorEdge Diagnostic Reporter 常駐程式都可以由 「配置工具」來配置成將事件訊息傳送至任何 電子郵件地址 (如電腦 #5 所示,它是使用 「郵件接收工具 」來下載訊息)。

Sun StorEdge Diagnostic Reporter 配置工具和 Sun StorEdge Configuration Service 主控台可以位於網路上的任何一台電腦上,以及為了方便的考量而位於一部電腦 (#4) 上。

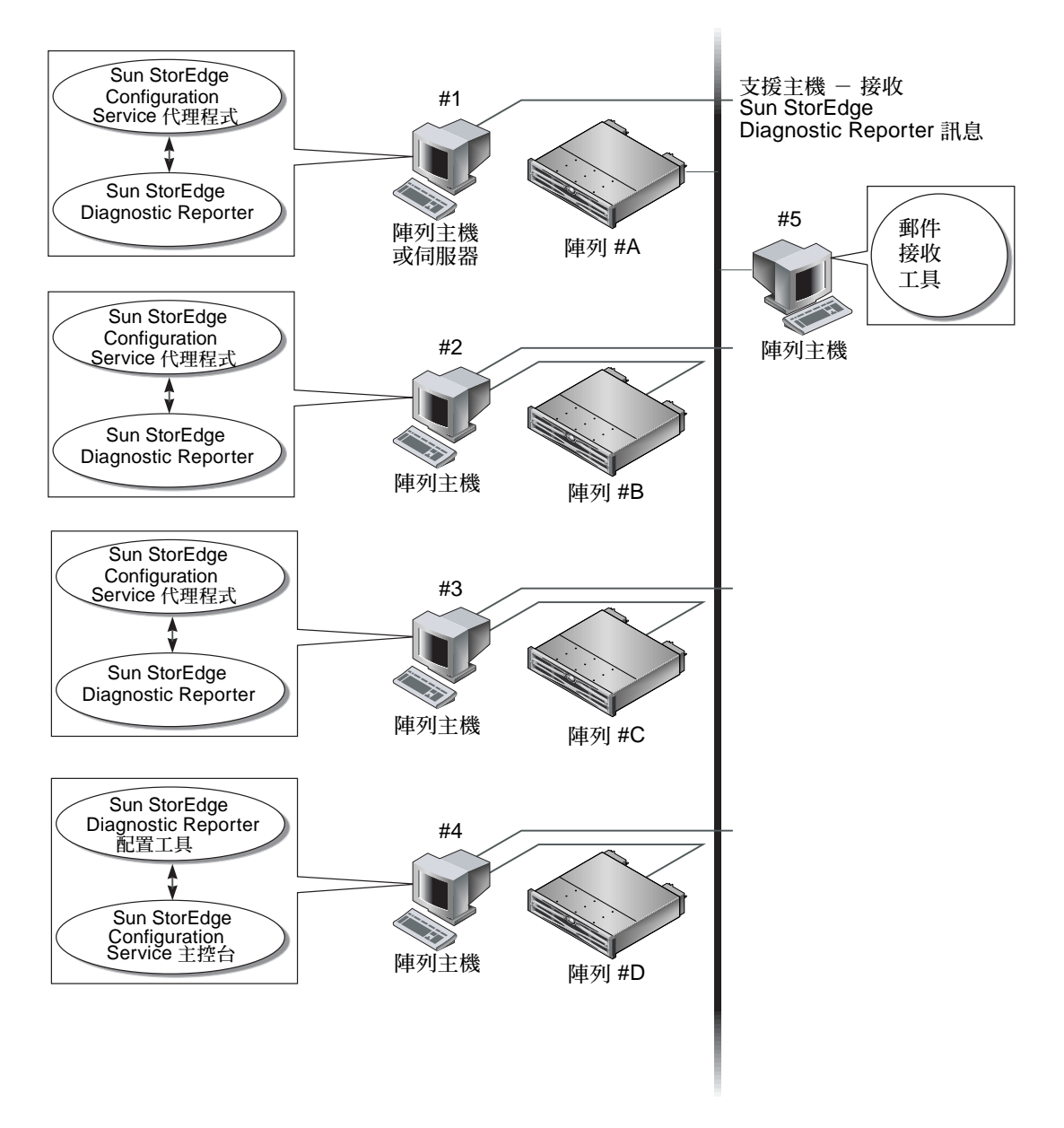

<span id="page-12-0"></span>圖 **1-1** 一般的 Sun StorEdge Diagnostic Reporter 設定

### <span id="page-14-3"></span><span id="page-14-0"></span>使用 Sun StorEdge

本章提供 Sun StorEdge Diagnostic Reporter (其中包括報告工具和郵件接收工具) 的使 用步驟。本章涵蓋下列主題:

- 第 5 頁 「設定 [Sun StorEdge Diagnostic Reporter](#page-14-1) 配置」
	- 第 5 [頁 「設定配置」](#page-14-2)
	- 第 13 [頁 「設定報告工具」](#page-22-0)
	- 第 14 頁「設定郵件接收工具」
- 第 16 [頁 「疑難排解」](#page-25-0)

### <span id="page-14-1"></span>設定 Sun StorEdge Diagnostic Reporter 配置

一次只能開啟一個 Config 公用程式實例。配置資訊會儲存在名為 ssdgrpt\_cfg.xml 的檔案中 (請參閱第 12 [頁 「主機事件記錄」以](#page-21-0)得知檔案位置)。

備註 **–** 要實作任一配置變更到服務,您必須連接至 Sun StorEdge Diagnostic Reporter 伺服器,並在完成變更後按一下 [儲存配置]。

#### <span id="page-14-2"></span>▼ 設定配置

- **1.** 啟動 **Sun StorEdge Diagnostic Reporter**。
	- 在 Solaris、Linux、HP-UX 或 IBM AIX 作業系統,輸入:

# **ssdgrptui**

- 在 Windows 2000 作業系統,請選擇 [開始] → [程式集] → [Sun StorEdge 3000 系 列] → [Diagnostic Reporter 配置工具]。
- 在 Windows 2003 作業系統,請選擇 [開始] → [所有程式] → [Sun StorEdge 3000 系 列] → [Diagnostic Reporter 配置工具]。

如果先前已配置並連接到常駐程式,則「配置工具」會自動連線到最後使用的伺服器。

- 2. 如果是第一次安裝,您必須先設定配置工具與執行常駐程式之伺服器之間的連接。
	- **a.** 如果要建立伺服器連接,請選擇 **[**伺服器**]** → **[**伺服器清單設定**]**。
	- **b.** 在 **[**伺服器清單配置**]** 對話方塊中,按一下 **[**新增**]** 並輸入常駐程式伺服器名稱及 **IP**  位址。
	- **c.** 保留預設連接埠號 **(**該編號會自動顯示,並由配置工具 **(UI)** 用於與常駐程式通訊**)**。
	- **d.** 鍵入伺服器的 ssconfig 登入密碼。

登入密碼密碼與安裝 Sun StorEdge Configuration Service 時所設定的相同。如果尚 未設定密碼,請在繼續之前設定好密碼。如需詳細資訊,請參閱 「Sun StorEdge 3000 Family Configuration Service 使用者指南」。

**e.** 按一下 **[**套用**]**。

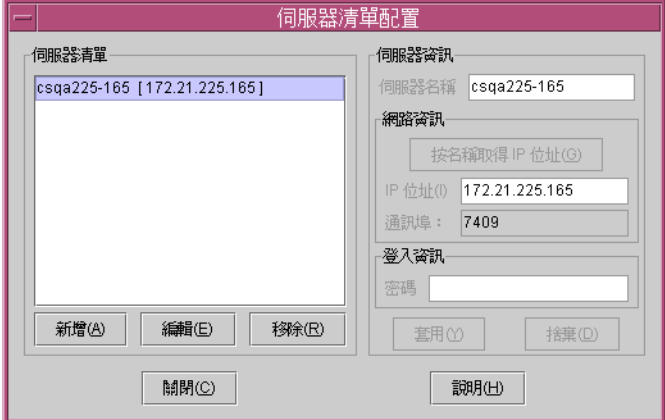

伺服器名稱與 IP 位址會顯示於 [伺服器清單] 中。「配置工具」可以存取多部伺服器, 但一次只能連接至一部伺服器和一個服務。

如果沒有為每部伺服器指定密碼,則每次當您重新連接至伺服器時,系統都會要求您輸 入密碼。

**3.** 按一下 **[**關閉**]**。

**4.** 如果要連接至伺服器,請選擇 **[**伺服器**]** → **[**連線至 **DR** 代理程式**]**,然後從顯示的清單 中選擇想要的伺服器。

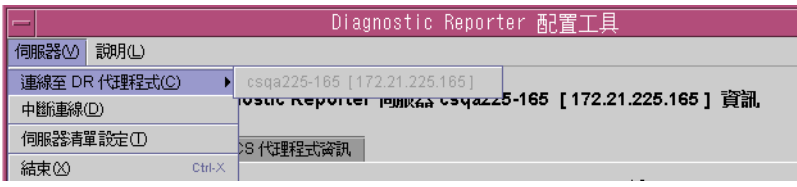

備註 **–** 必須執行 Sun StorEdge Diagnostic Reporter 代理程式才能連接到伺服器。如 需啟動代理程式的指示,請參閱 「Sun StorEdge 3000 Family 軟體安裝指南」。

**5.** 按一下 **[**基本資訊**]** 標籤以輸入電子郵件伺服器和事件訊息所使用的資訊。

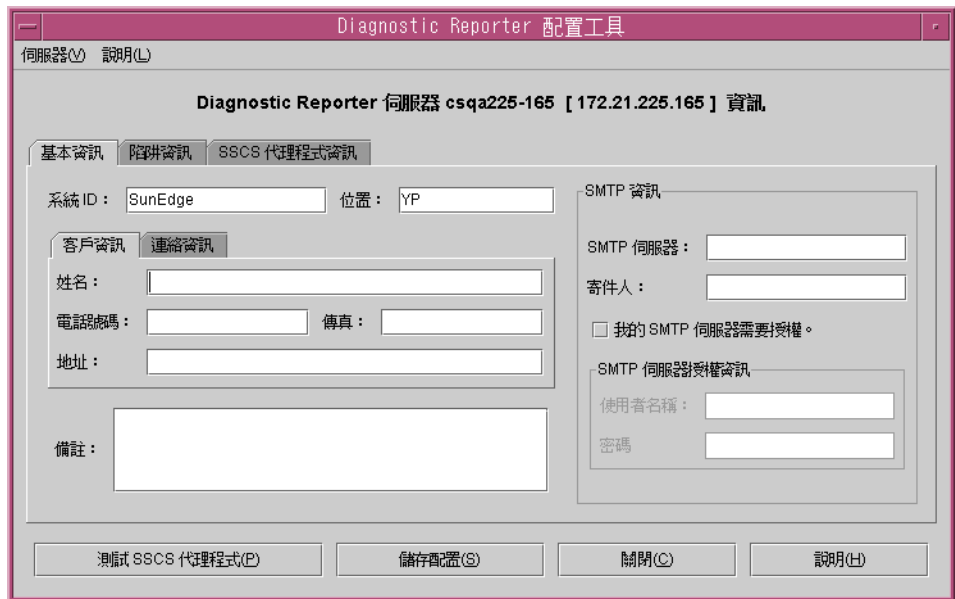

- [系統 ID] 和 [位置] 針對服務所在的伺服器的說明欄位。
- [客戶資訊] 和 [連絡資訊] 提供要附加至事件電子郵件的資訊,當事件訊息傳送至 多個電子郵件位置時,該資訊很有用。
- [SMTP 伺服器] Sun StorEdge Diagnostic Reporter 用來傳送電子郵件的伺服器 IP 位址或網域名稱。如果您輸入錯誤的位址 (或網域名稱), Sun StorEdge Diagnostic Reporter 就無法找到該位址 (或網域名稱), 也不會傳送電子郵件訊息。 如果 SMTP 伺服器需要授權,您必須輸入必要的資訊以登入 SMTP 伺服器。
- **6.** 使用下列格式配置 **[**寄件人**]** 欄位:

**7.** 如果要指定所要報告的陷阱訊息,請選擇 **[**陷阱資訊**]** 標籤,然後按一下 **[**新增**]**。 在 [新增陷阱] 對話方塊,請根據表 [2-1](#page-17-0) 的資訊選擇和輸入想要的參數。

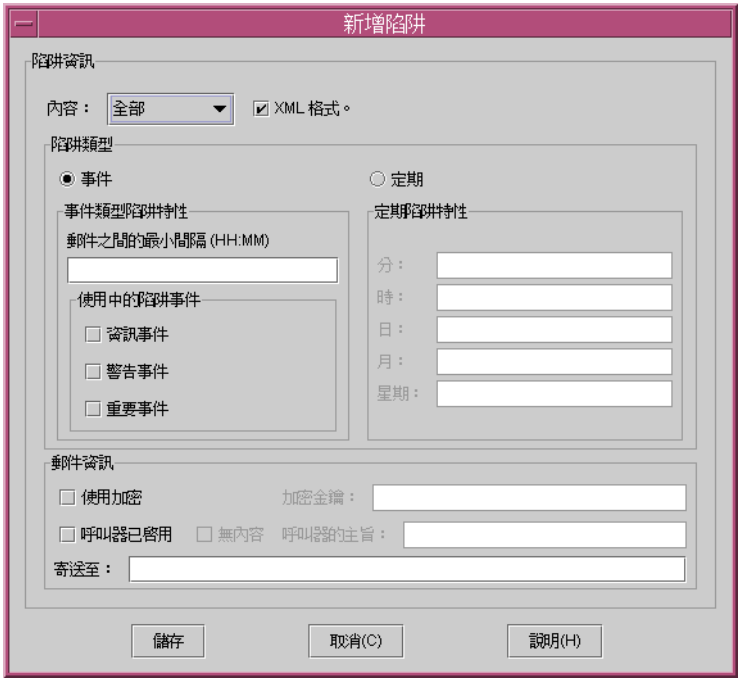

至少要選取一個陷阱事件,輸入郵件間的最小間隔,再輸入一個電子郵件地址。若要輸 入多個電子郵件地址,請以空格、逗號或分號將這些地址分開。

<span id="page-17-0"></span>表 **2-1** 陷阱資訊參數

| 參數       | 值/說明                                                                                                    |  |
|----------|----------------------------------------------------------------------------------------------------|--|
| [內容]     | 指定要包含在電子郵件本文中的資訊。值:<br>all/ event /log /report /hosteventlog<br>如果您選擇了事件陷阱而最小間隔是 0 或 *,則 [內容] 必須爲 [事件]。<br>若要選取週期性陷阱,則 [內容] 不得為 [事件]。 |  |
| [XML 格式] | 選擇產生電子郵件並以 XML 格式來報告。                                                                                                    |  |
| [陷阱類型]   | 選擇陷阱類型 [事件類型陷阱特性] 或 [定期陷阱特性]。                                                                                                    |  |

表 **2-1** 陷阱資訊參數 *(*續*)*

| 參數                 | 值 / 說明                                                                                                    |
|--------------------|----------------------------------------------------------------------------------------------------|
| 「郵件之間的最小<br>間隔]    | 爲事件類型陷阱電子郵件之間的間隔指定所要的値:<br>[*] — 在所有事件發生時報告<br>[HH:MM] - 使用 24 小時格式,以小時:分鐘格式設定特定時間,來<br>報告在時間間隔內傳送的上一個事件訊息。範例:16:30 = 4:30PM。<br>備註:一律使用 HH:MM 格式。例如,如果您想要將時間間隔設為每<br>24 小時,則請設為 24:00。請記住加入冒號。 |
| [使用中的陷阱事件]         | 某事件陷阱由某事件啓動,可以選擇三種事件種類中的其中一種。                                                                                                    |
| [定期] 陷阱類型          | 使用 crontab 格式來定義傳送電子郵件的時間:<br>[分] (0-59)<br>[時] (0-23)<br>$\left[\begin{array}{c} \square \\ \square \end{array}\right] (1-31)$<br>[月] (1-12)<br>[星期] (0-6, 其中 0 = 星期日)                         |
| 核取方塊 -<br>[使用加密]   | 如果選取這個選項,就會傳送加密過的電子郵件。若要將傳送給 Sun<br>的電子郵件加密,請選取 [使用加密]。加密金鑰是下載事件訊息時,<br>所顯示的一個識別碼 (可選擇)。                                                                                                    |
| 核取方塊 –<br>[呼叫器已啓用] | 若要將郵件傳送給啓用呼叫器的郵件地址,請選取此方塊並在 [呼叫器<br>的主旨1中輸入郵件主旨。如果您不希望此郵件包含任何內容,請選取<br>[無內容]。                                                                                                    |
| 核取方塊 –<br>[無內容]    |                                                                                                    |
| [寄送至:]             | 定義電子郵件的地址。您可以指定多個郵件地址,以「 」(空格)、<br>「,」(逗號) 或者「 ;」(分號) 分開。                                                                                                    |

在下列範例中,已選取所有事件並將這些事件傳送至 support@sun.com。

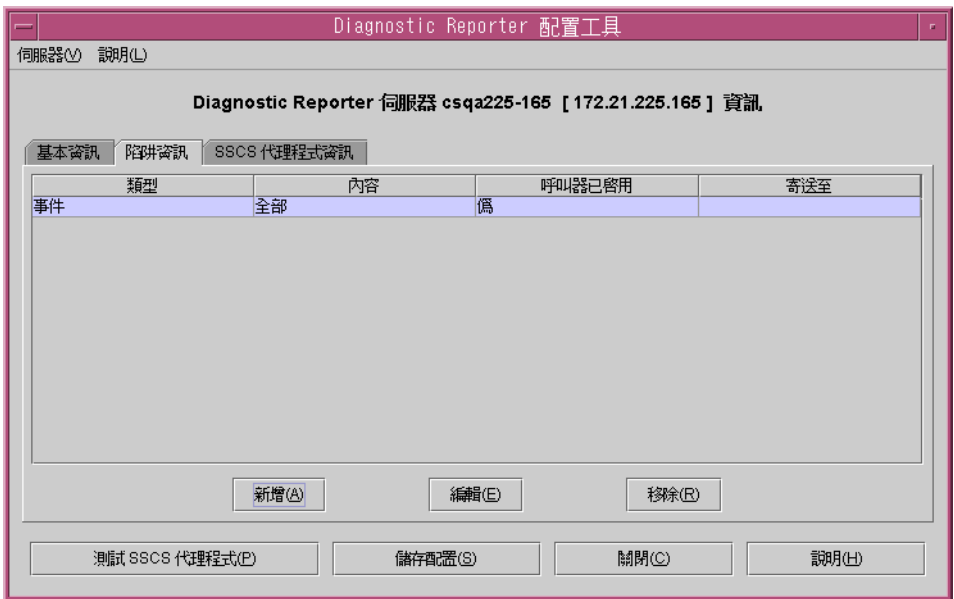

#### **8. Sun StorEdge Diagnostic Reporter** 能夠同時連線到多個 **Sun StorEdge Configuration Service** 代理程式。

要連接至一個或多個 Sun StorEdge Configuration Service 代理程式,請按一下 [SSCS 代理程式資訊] 標籤,並按一下 [新增]。

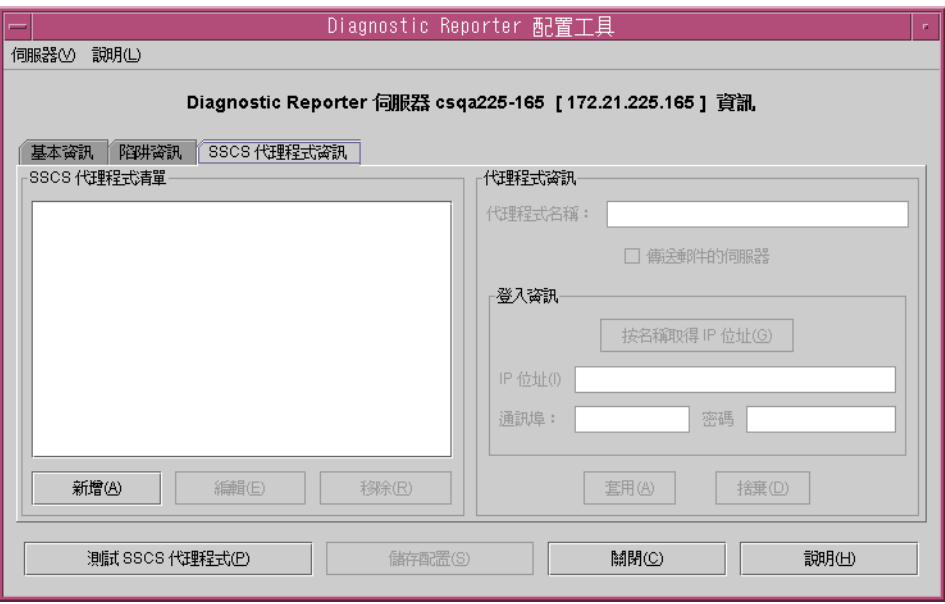

對每一個 Sun StorEdge Configuration Service 代理程式,請指定 [代理程式名稱]、代 理程式 [IP 位址]、[通訊埠] 和 [密碼],讓 ssconfig 使用者可存取代理程式。

- [代理程式名稱] 包含在電子郵件中的名稱。您可以使用實際的電腦主機名稱或別名。
- [通訊埠] Sun StorEdge Configuration Service 代理偵聽程式連接埠號。保留預設 值 1270 (其他有效值爲 1271、1272 和 1273)。如果無法連接至代理程式,請變更值, 然後再試一次。
- [密碼] ssconfig 使用者的密碼。在 Sun StorEdge Diagnostic Reporter 常駐程式 能連接至 Sun StorEdge Configuration Service 代理程式之前, Sun StorEdge Configuration Service 必須提供 ssconfig 使用者的正確密碼。

輸入代理程式參數後,按一下 [捨棄] 取消更改,或按一下 [套用] 儲存配置。代理程式 列出的每個代理程式會將指定的事件訊息傳送到儲存配置的 Sun StorEdge Diagnostic Reporter Service。

**9.** 建立或編輯任一個配置後,按一下主視窗中的 **[**儲存配置**]**,以將配置儲存至 **Sun StorEdge Diagnostic Reporter**。

Sun StorEdge Diagnostic Reporter Service 會重新啟動並再次讀取配置檔。

**10.** 如果要在特定時刻查看每一個代理程式的目前狀況,請在主視窗按一下 **[**測試 **Configuration Service** 代理程式**]**。

在 [代理程式資訊] 視窗中,有顏色的狀況按鈕表示每個代理程式伺服器上 Sun StorEdge Diagnostic Reporter Service 是否與 Sun StorEdge Configuration Service 代 理程式一起使用。

■ 紅色 – Sun StorEdge Diagnostic Reporter 無法連接至 Sun StorEdge Configuration Service 代理程式。

- 黃色 Sun StorEdge Diagnostic Reporter 正在搜尋 Sun StorEdge Configuration Service 代理程式。
- 綠色 Sun StorEdge Diagnostic Reporter 已連接至 Sun StorEdge Configuration Service 代理程式。
- ■無 Sun StorEdge Configuration Service 代理程式資訊尙未儲存。

此按鈕的顏色和文字每 20 秒會更改一次。

#### <span id="page-21-0"></span>主機事件記錄

有觸發事件時,Sun StorEdge Diagnostic Reporter 會將主機事件記錄附加到已傳送的 電子郵件。此事件會記錄在安裝代理程式的主機系統記錄。下表列出每一個作業系統所 記錄的事件位置。

表 **2-2** 事件記錄位置

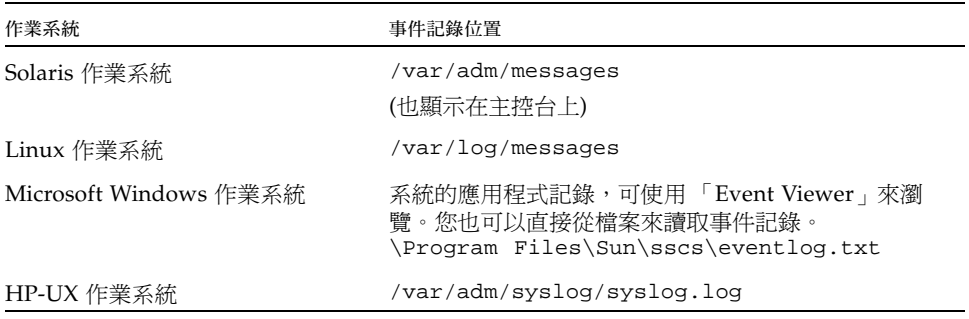

備註 **–** 若為 IBM AIX 作業系統,事件記錄不會依照預設來記錄。如需為 IBM AIX 主 機寫入事件到記錄檔中的更多相關資訊,請參閱 「Sun StorEdge 3000 Family Configuration Service 使用者指南」。

因為主機可產生大量訊息,所以有可能會超過一些 SMTP 伺服器所允許的郵件大小限 制。Sun StorEdge Diagnostic Reporter 的主機事件記錄大小限制為 5 MB。可更改 ssdgrpt\_cfg.xml 中 smtp 元素的郵件大小限制屬性定義來變更此限制。下表為每一 個作業系統列出此檔案的位置。

表 **2-3** ssdgrpt\_cfg.xml 檔案位置

| 作業系統                           | ssdgrpt cfg.xml 位置                                                             |
|--------------------------------|--------------------------------------------------------------------------------|
| Solaris、Linux 和 HP-UX 作業系<br>統 | /opt/SUNWsscs/ssdiagreporterd/                                                 |
| Microsoft Windows 作業系統         | <install path="">\service\,預設安裝路徑<br/>爲 C:\Proqram Files\Sun\ssdqrpt</install> |
| <b>IBM AIX</b>                 | /opt/SUNWsscs/ssdiagreporterd                                                  |

例如,要將主機事件記錄大小限制定義為 1 MB (1 MB = 1024 x 1024 = 1048576),請定 義郵件大小限制屬性如下:

**<smtp auth="false" username="" password="XXXX" mail\_size\_limit= "1048576" from="test@sina.com" >smtp.sina.com</smtp>**

備註 **–** 如果沒有定義郵件大小限制屬性,Sun StorEdge Diagnostic Reporter 會使用預 設值 5 MB。

#### <span id="page-22-0"></span>▼ 設定報告工具

報告功能可讓您產生報告,其中包含所有本機連接的陣列配置。

下列步驟說明如何在 UNIX 系統上設定報告工具。

- 1. 在 UNIX 作業系統上,配置本機主機以監控本機連接的陣列。
	- **a.** 從 **Sun StorEdge Configuration Service** 主視窗,選擇 **[**陣列管理**]** → **[**控制器 指定**]**。

會顯示 [[指定要管理 RAID 控制器的伺服器] 視窗。

- **b.** 從 **[**管理此控制器的伺服器**]** 清單選擇一個伺服器,然後按一下 **[**套用**]**。 這會啓用選取的伺服器來管理陣列控制器,也會讓所有其他列出的伺服器停止管理 相同的陣列。
- **c.** 按一下 **[**關閉**]** 以關閉檢視。

**2.** 從連接和管理陣列的伺服器輸入下列指令,將本機伺服器增加到 ssdgrcli.cfg 檔案:

```
# /usr/sbin/ssdgrptd -c -s password@ip address
```
會提示您鍵入 ssconfig 密碼。

**3.** 執行以下的指令以產生報告:

#### # **/usr/sbin/ssdgrptd -r**

預設的報告檔案名稱為 report.xml。若為執行 Solaris、Linux 或 HP-UX 作業系統 的系統,其會儲存到 /opt/SUNWsscs/ssdiagreporterd。若為執行 IBM AIX 作業 系統的系統,其會儲存到 /usr/SUNWsscs/ssdiagreportered。

下列步驟說明如何在 Microsoft Windows 作業系統上設定報告工具。

- **1.** 變更到 ssdgrptd 所安裝的目錄 **(**預設為 C:\Program Files\Sun\ssdgrpt**)**。
- **2.** 執行下列指令:

```
java -cp .\;.\ssdgrptd.jar sscs_daemon -x -x
```
*x* 是 c 和 s 以產生 xml 格式的報告,或者 r 和 e 以產生 txt 格式的報告。

備註 **–** 不論您產生的報告為 xml 或 txt 格式,其附檔名都是 xml。

**3.** 執行下列指令:

```
java -cp .\;.\ssdgrptd.jar sscs_daemon -r
```
預設的報告檔案名稱為 report.xml ,而且儲存在安裝 ssdgrptd 的目錄中。

#### <span id="page-23-0"></span>▼ 設定郵件接收工具

郵件接收工具是選擇性項目,可用於取代一般的電子郵件應用程式,還可用來收發加密 和未加密的電子郵件。

- **1.** 啟動郵件接收工具。
	- 在 Solaris、Linux、HP-UX 或 IBM AIX 作業系統,輸入:

#### # **ssdgrptpop**

- 在 Windows 2000 作業系統,選擇 [開始] → [程式集] → [Sun StorEdge 3000 系列 ]→ [Diagnostic Reporter 郵件接收工具]。
- 在 Windows 2003 作業系統,選擇 [開始] → [所有程式] → [Sun StorEdge 3000 系列 ] → [Diagnostic Reporter 郵件接收工具]。
- **2.** 在 **[POP3** 郵件用戶端**]** 視窗,請定義 **[**使用者名稱**]**、**[**密碼**]** 和電子郵件伺服器 **IP** 位址 **([POP** 伺服器**])**,也就是傳送事件訊息的位址。

如果需要,請指定適當的 SMTP 資訊。

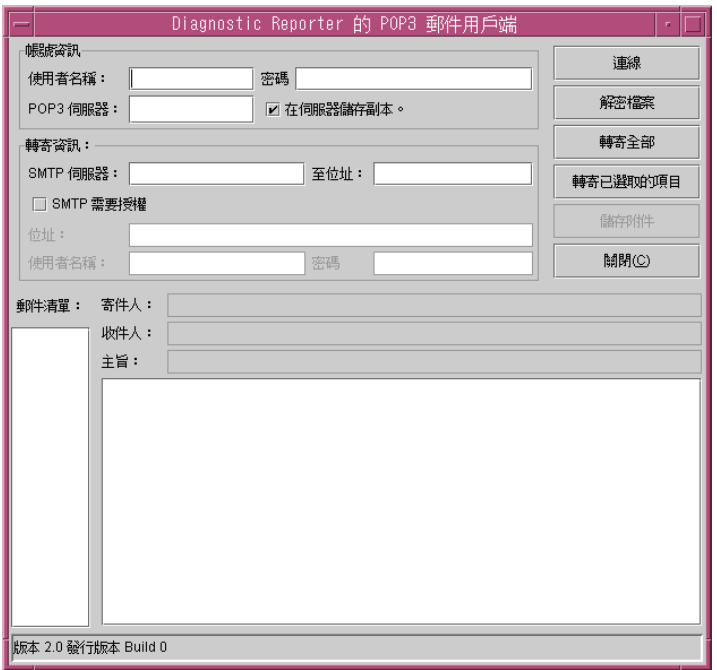

- **a.** 若要接收事件訊息,請按一下 **[**連線**]**。
- **b.** 若需要加密,請按一下 **[**解密檔案**]**。
- **c.** 對於需要傳送給其他職員的事件資訊或警示,請按一下 **[**轉寄全部**]** 或 **[**轉寄已選取的 項目**]**,然後指定目的地位址。

### <span id="page-25-0"></span>疑難排解

備註 **–** 如需有關錯誤訊息及提示符號的清單,請參閱 「Sun StorEdge 3000 Family Configuration Service 使用者指南」中的附錄 「錯誤代碼和訊息」。

如果您停止從 Sun StorEdge Diagnostic Reporter 接收電子郵件訊息,就可能需要先停 止再重新啟動 Sun StorEdge Diagnostic Reporter。

(UNIX 作業系統) Sun StorEdge Diagnostic Reporter 停止運作並且不再報告其狀況的 情況有三種。

- 如果 Sun StorEdge Service 代理程式發生錯誤或者遭到停止並重新啓動,則 Sun StorEdge Diagnostic Reporter 會停止工作。
- 如果 Sun StorEdge Diagnostic Reporter 配置工具正在執行,而常駐程式停止並重新 啟動,則可能會發生配置工具無法繼續與常駐程式通訊的情形。
- 如果 Sun StorEdge Configuration Service 代理程式發生錯誤失敗或者遭到停止, Sun StorEdge Diagnostic Reporter 常駐程式不會偵測到這一情況、停止傳送電子郵 件訊息,並繼續透過顯示綠色狀況表示 Sun StorEdge Diagnostic Reporter 仍然保持 連線。

解決方法是停止並重新啓動 Sun StorEdge Diagnostic Reporter,如下列步驟所述。

備註 **–** 如果要啟動 / 停止代理程式 (常駐程式),您需要具備超級使用者 (管理員) 權 限。

#### <span id="page-25-1"></span>▼ 在 Solaris 主機或 Linux 主機停止和啓動 Sun StorEdge Diagnostic Reporter

輸入:

# **/etc/init.d/ssdgrptd stop** # **/etc/init.d/ssdgrptd start**

- <span id="page-26-0"></span>▼ 在 Windows 2000 或 Windows 2003 主機停止和 啟動 Sun StorEdge Diagnostic Reporter
	- **1.** 要在 **Windows 2000** 主機上啟動代理程式軟體,請選擇 **[**開始**]** → [程式集**]** → **[**系統管 理工具**]** → **[**電腦管理**]**。

要在 Windows 2003 主機上啟動代理程式軟體,請選擇 **[**開始**]** → **[**系統管理工具**]** → **[**電 腦管理**]**。

或者,您可以在 [我的電腦] 按一下右鍵,然後選擇 [管理]。

- **2.** 按一下 **[**服務及應用程式**]**。
- **3.** 選取 **[Sun StorEdge Diagnostic Reporter Server]**,再使用滑鼠右鍵按一下您想要停止 或啟動的服務。
- <span id="page-26-1"></span>▼ 在 HP-UX 主機停止和啓動 Sun StorEdge Diagnostic Reporter

輸入:

```
# /sbin/init.d/ssdgrptd stop
# /sbin/init.d/ssdgrptd start
```
<span id="page-26-2"></span>▼ 在IBM AIX 主機停止和啓動 Sun StorEdge Diagnostic Reporter

輸入:

# **/usr/sbin/ssdgrptd stop**

# **/usr/sbin/ssdgrptd start**